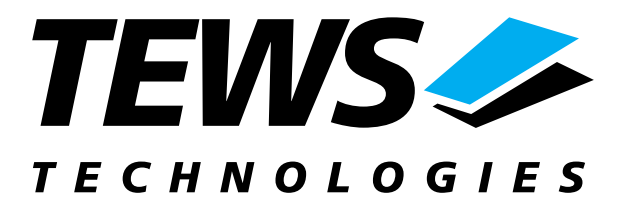

# **TCP866-SW-65**

### **Windows 2000/XP Device Driver**

8 Channel Serial Interface

Version 1.0.x

### **User Manual**

Version 1.0.1 June 2005

**TEWS TECHNOLOGIES GmbH**<br>Am Bahnhof 7 Phone: +49-(0)4101-4058-0 Fax: +49-(0)410<br>e-mail: info@tews.com www.tews.com e-mail: info@tews.com

25469 Halstenbek / Germany<br>Fax: +49-(0)4101-4058-19

**TEWS TECHNOLOGIES LLC**  1 E. Liberty Street, Sixth Floor Reno, Nevada 89504 / USA<br>Phone: +1 (775) 686 6077 Fax: +1 (775) 686 6024 Phone: +1 (775) 686 6077 Fax: +1 (775) 6<br>
e-mail: usasales@tews.com www.tews.com e-mail: usasales@tews.com

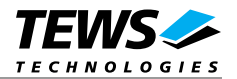

#### **TCP866-SW-65**

8 Channel Serial Interface Windows 2000/XP Device Driver This document contains information, which is proprietary to TEWS TECHNOLOGIES GmbH. Any reproduction without written permission is forbidden.

TEWS TECHNOLOGIES GmbH has made any effort to ensure that this manual is accurate and complete. However TEWS TECHNOLOGIES GmbH reserves the right to change the product described in this document at any time without notice.

TEWS TECHNOLOGIES GmbH is not liable for any damage arising out of the application or use of the device described herein.

2003,2005 by TEWS TECHNOLOGIES GmbH

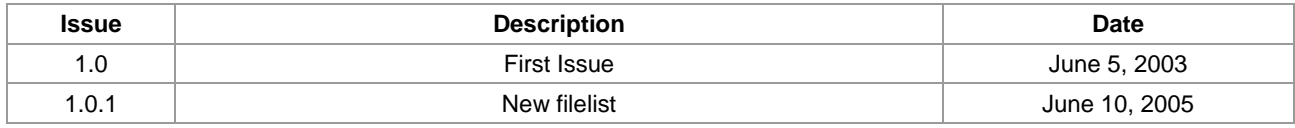

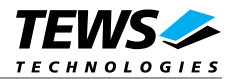

### **Table of Content**

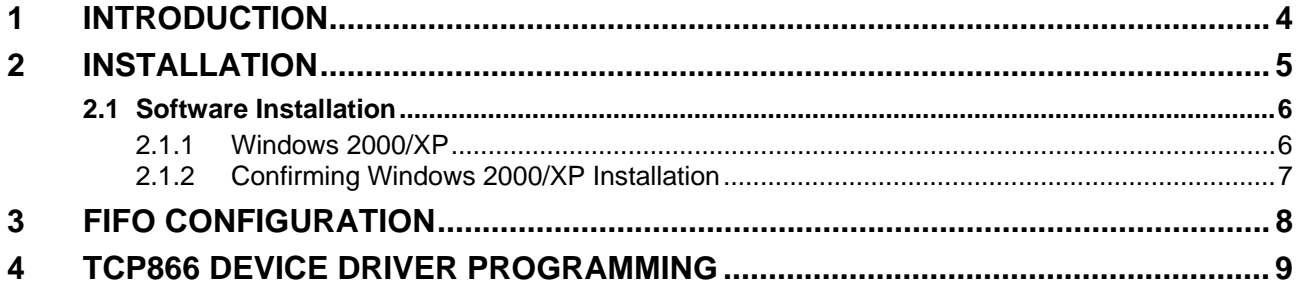

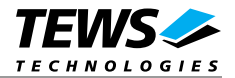

# **1 Introduction**

<span id="page-3-0"></span>The TCP866-SW-65 Windows WDM (Windows Driver Model) device driver is a kernel mode driver which allows the operation of the TCP866 on an Intel or Intel-compatible x86 Windows 2000, Windows XP operating systems.

The standard file input and output (I/O) functions (CreateFile, CloseHandle, ReadFile, ReadFileEx, WriteFile, and WriteFileEx) provide the basic interface for opening and closing a communications resource handle and for performing read and write operations.

The TCP866 device driver is full compatible to the standard Windows 2000/XP serial device driver (*serial.sys*).

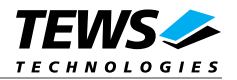

# **2 Installation**

<span id="page-4-0"></span>Following files are located on the distribution media:

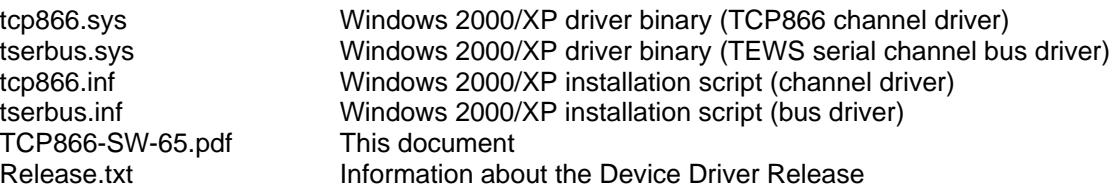

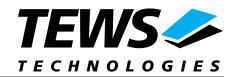

#### **2.1 Software Installation**

#### **2.1.1 Windows 2000/XP**

<span id="page-5-0"></span>This section describes how to install the TCP866 Device Driver on a Windows 2000/XP operating system.

<span id="page-5-1"></span>After installing the TCP866 card(s) and boot-up your system, Windows 2000/XP setup will show a "*New hardware found*" dialog box.

- 1. The "*Upgrade Device Driver Wizard*" dialog box will appear on your screen. Click "*Next*" button to continue.
- 2. In the following dialog box, choose "*Search for a suitable driver for my device*". Click "*Next*" button to continue.
- 3. Insert the TCP866 distribution media; select the adequate drive in the dialog box. Click "*Next*" button to continue.
- 4. Now the driver wizard should find a suitable device driver on the media. (tserbus) Click "*Next*" button to continue.
- 5. Now a window "*Digital Signature Not Found*" will appear. To install the driver continue with installation and Click "*Yes*" button to continue.
- 6. Complete the upgrade device driver and click "*Finish*" to take all the changes effect. The driver will create the TCP866 devices.

Now the bus driver for TEWS *TECHNOLOGIES* serial modules is installed. The system will now ask for the serial device driver and Windows 2000/XP setup will show a "*New hardware found*" dialog box again.

- 7. The "*Upgrade Device Driver Wizard*" dialog box will appear on your screen. Click "*Next*" button to continue.
- 8. In the following dialog box, choose "*Search for a suitable driver for my device*". Click "*Next*" button to continue.
- 9. Insert the TCP866 distribution media; select the adequate drive in the dialog box. Click "*Next*" button to continue.
- 10. Now the driver wizard should find a suitable device driver on the media. (tcp866) Click "*Next*" button to continue.
- 11. Complete the upgrade device driver and click "*Finish*" to take all the changes effect.
- 12. Now copy all needed files (tcp866.h, TCP866-SW-65.pdf) to the desired target directories.

After successful installation the TCP866 device driver will start immediately and creates devices (TCP866\_1, TCP866\_2 ...) for all recognized TCP866 modules.

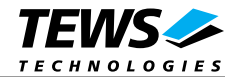

#### **2.1.2 Confirming Windows 2000/XP Installation**

To confirm that the driver has been properly loaded in Windows 2000/XP, perform the following steps:

- 1. From Windows 2000/XP, open the "*Control Panel*" from "*My Computer*".
- 2. Click the "*Properties*" icon and choose the "*Hardware*" tab, and then click the "*Device*  Manager" button.
- 3. Click the "*+*" in front of "*Multi-port serial adapters*". The driver "*TEWS Technologies - TSERBUS (Serial Channel Enumerator)*" should appear.
- 4. Click the "*+*" in front of "*Ports (COM & LPT)*". The 8 serial devices " *TEWS Technologies - TCP866 (serial port) (COMx)*" should appear.

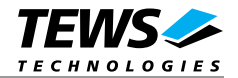

### **3 FIFO Configuration**

After Installation of the TCP866 Device Driver the trigger level for transmit and receive FIFO are set to their default values.

Default values are:

Receive FIFO Transmit FIFO 56 8

If the default values are not suitable the configuration can be changed by modifying the registry, for instance with regedt32.

To change the transmit trigger level the following value must be modified.

HKEY\_LOCAL\_MACHINE\System\CurrentControlSet\Services\tcp866\TxFIFO

Valid trigger levels are 8, 16, 32 and 56.

To change the receiver trigger level the following value must be modified.

HKEY\_LOCAL\_MACHINE\System\CurrentControlSet\Services\tcp866\RxFIFO

Valid trigger levels are 8, 16, 56 and 60

**The configuration of the FIFO trigger level is used for all TCP866 devices in common. To make the changes current the system must be restarted.** 

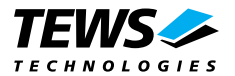

### **4 TCP866 Device Driver Programming**

The TCP866 device driver is full compatible to the standard Windows serial device driver (*serial.sys*) and therefore programming of the TCP866 driver is the same as the standard Windows serial driver.

The standard file input and output (I/O) functions (CreateFile, CloseHandle, ReadFile, ReadFileEx, WriteFile, and WriteFileEx) can be used for opening and closing a communications resource handle and for performing read and write operations.

The Microsoft® Win32® application programming interface (API) also includes a set of functions that provide special communication services like reading and setting communication parameter, transmitting immediate characters, setting timeouts and so on.

All of these standard Win32 communication functions are described in detail in the Windows Platform SDK Documentation (Windows base services / Communication).

For details refer to the Win32 Programmers Reference of your used programming tools (C++, Visual Basic etc.)

**The windows name of the first port is** *\Device\tcp866\_0* **of the second port** *\Device\ tcp866\_1* **and so on.** 

The DOS device name for TCP866 devices is COM1, COM2, COM3 and so on. If there other serial devices in the system the prefix starts with a higher number (see windows name).

**The mapping between windows device names and DOS devices names for TCP866 devices can be retrieved from the Registry.** 

HKEY\_LOCAL\_MACHINE\Hardware\DEVICEMAP\SERIALCOMM

and

HKEY\_LOCAL\_MACHINE\Hardware\RESOURCEMAP\LOADED TCP866 ...